# **Peltihamsteri-sovellusprojekti**

**Mari Kasanen Leevi Liimatainen Marina Mustonen Juhani Sundell Arttu Ylä-Sahra**

# **Hyväksymistestaussuunnitelma**

**Versio 0.1.0 Julkinen 13.5.2019**

**Jyväskylän yliopisto Informaatioteknologian tiedekunta**

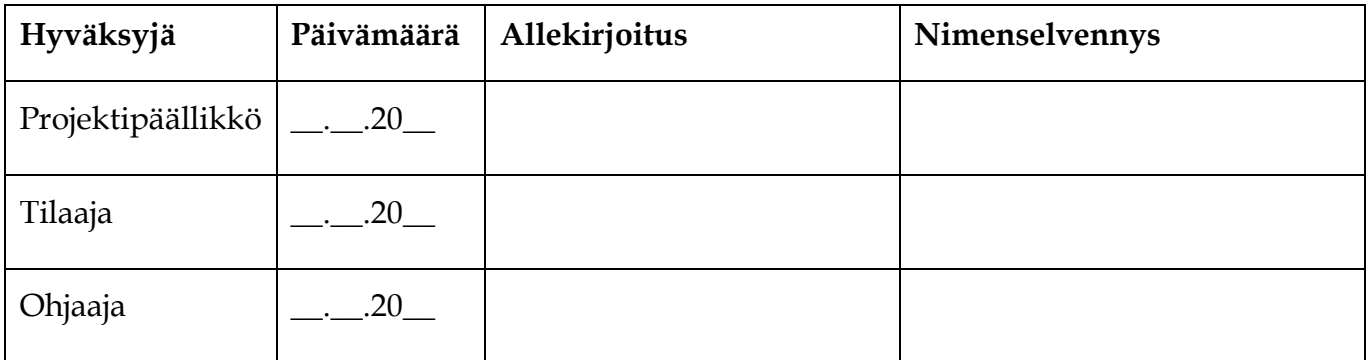

### **Tietoja dokumentista**

#### **Tekijät:**

Marina Mustonen marina.s.mustonen@gmail.com 044-9733582

**Dokumentin nimi:** Peltihamsteri-projekti, Hyväksymistestaussuunnitelma

**Sivumäärä:** 21

#### **Tiedosto:**

```
Peltihamsteri_Hyväksymistestaussuunnitelma_0.1.0.doc
```
**Tiivistelmä:** Peltihamsteri-sovellusprojekti kehitti sovelluksen Jyväskylän yliopiston kognitiotieteen ajosimulaatiolaboratoriossa kerättävän datan synkronointiin ja hallintaan. Dokumentti on suunnitelma ohjelmiston tilaajien suorittamaa testausta varten. Hyväksymistestaussuunnitelmassa on määritelty testauskäytänteet, testausympäristö, testauksen kulku ja raportointiohjeet.

**Avainsanat:** sovellusprojekti, hyväksymistestaus, suunnitelma, testausohje, raporttipohja.

# **Muutoshistoria**

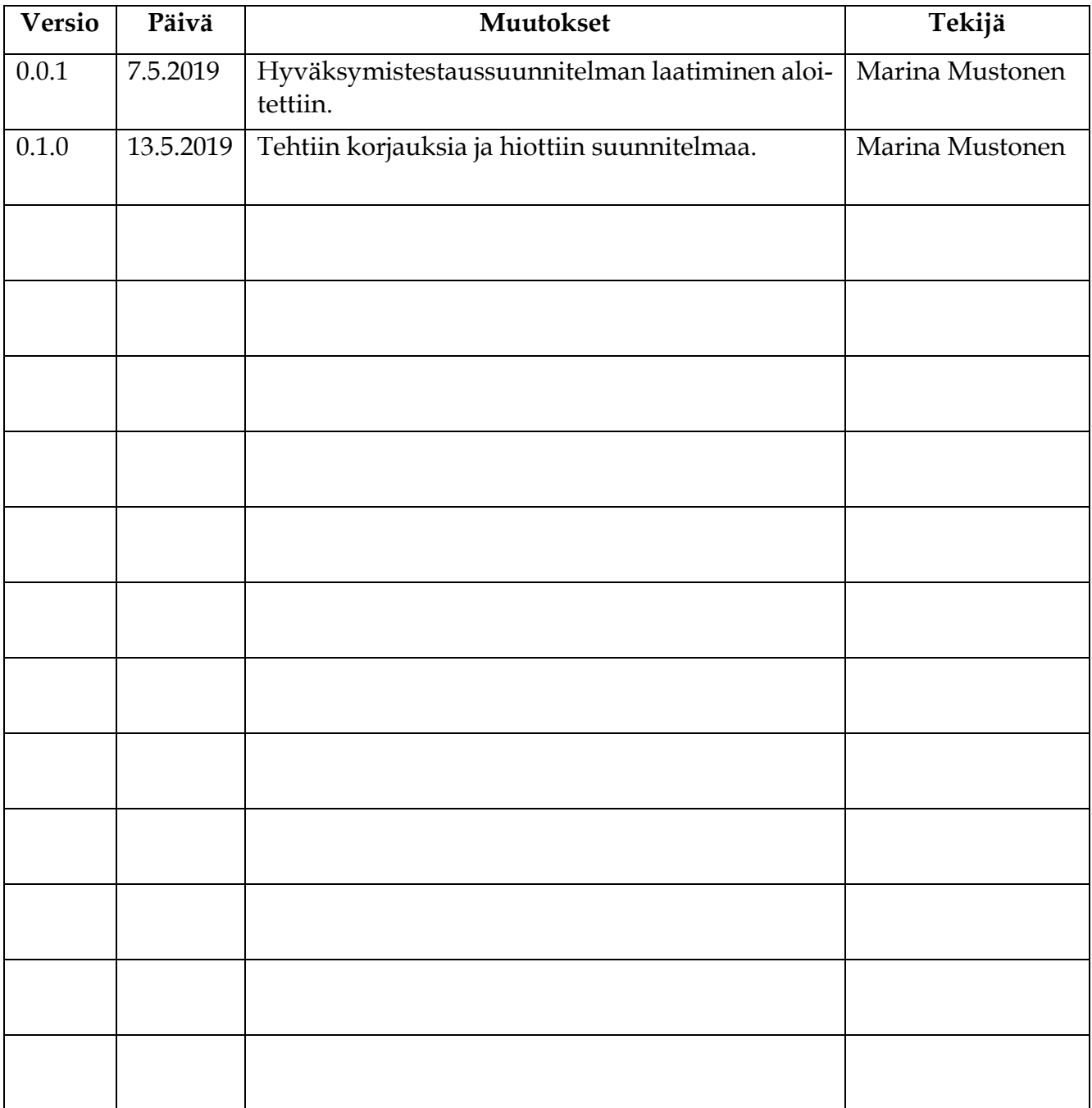

## **Tietoja projektista**

Peltihamsteri-sovellusprojekti kehitti sovelluksen Jyväskylän yliopiston kognitiotieteen ajosimulaatiolaboratoriossa kerättävän datan synkronointiin ja hallintaan.

### **Tekijät:**

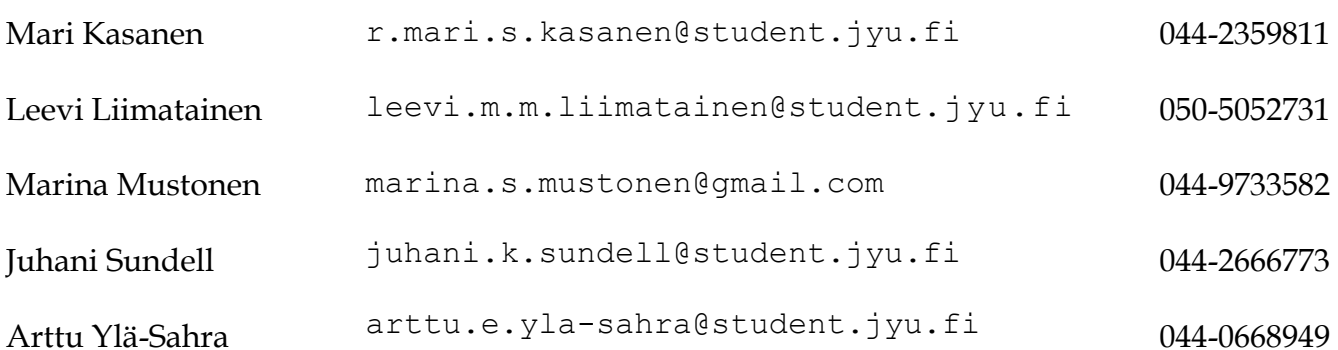

#### **Tilaajan edustajat:**

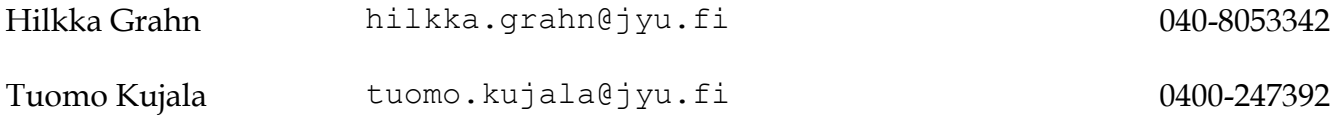

#### **Ohjaajat:**

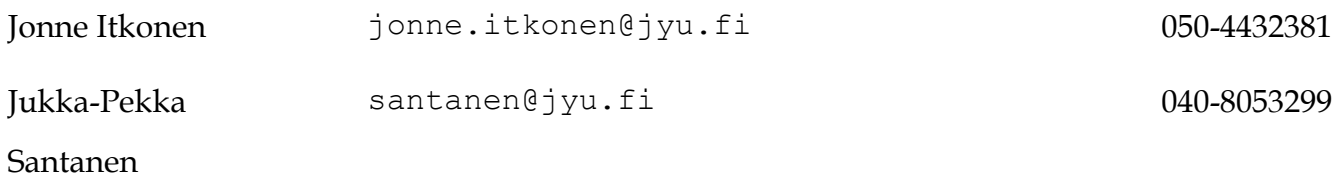

#### **Yhteystiedot:**

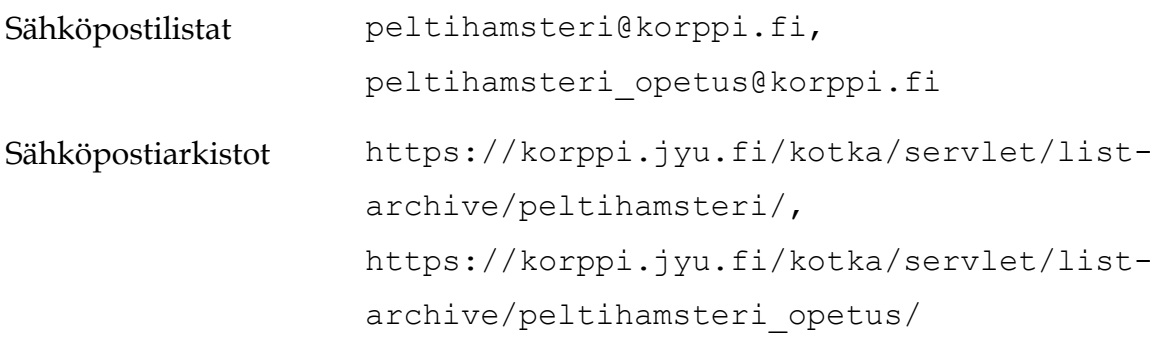

# Sisältö

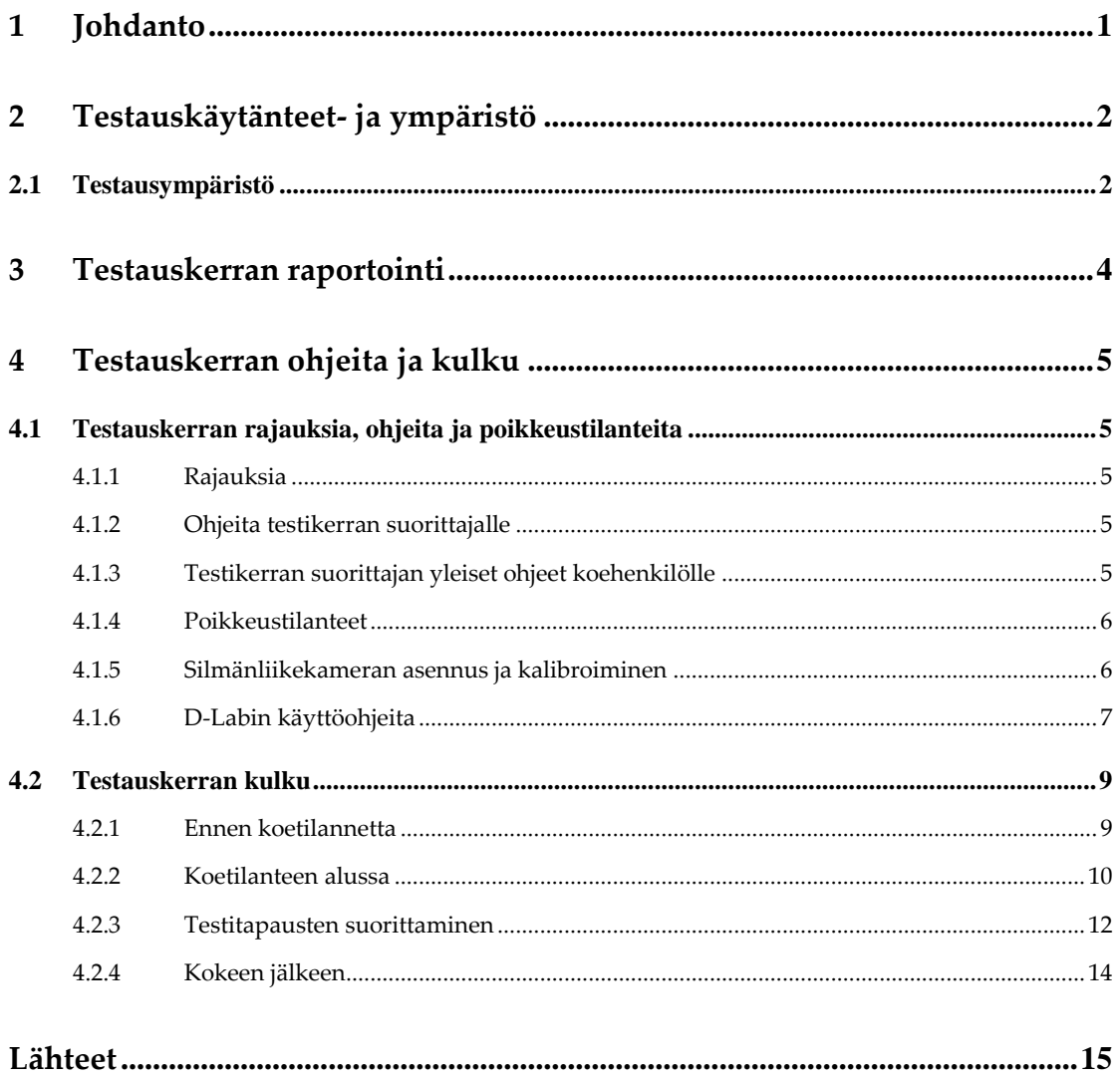

# **1 Johdanto**

Peltihamsteri-projekti kehitti Sovellusprojekti-kurssilla keväällä 2019 Jyväskylän yliopiston kognitiotieteen ajosimulaatiolaboratoriolle sovelluksen tutkimuksissa kerättävän datan synkronointiin ja yhdistämiseen. Sovelluksen avulla synkronoidaan ajosimulaatiokokeesta eri laitteilta saatava data ja tulostetaan se tulostiedostoon [1].

Sovellus kehitetään pääsääntöisesti käyttäen C#-ohjelmointikieltä, mutta sisältää myös muilla kielillä kirjoitettuja osia. Esimerkiksi ajosimulaattorin tarvitsema apuskripti on kirjoitettu Lualla.

Hyväksymistestaussuunnitelma kuvaa sovelluksen hyväksymistestaukseen sovellettavat testausmenetelmät ja testauskerran kulun. Testauskerta on suunniteltu projektin vaatimusmäärittelyyn [2] ja tilaajilta saatuun työnkulkuun perustuen. Dokumentin laatimisen apuna käytettiin projektin järjestelmätestaussuunnitelmaa [3].

#### **2 Testauskäytänteet- ja ympäristö**

Tässä luvussa esitellään tarkemmin testauskäytänteitä ja -ympäristöä. Hyväksymistestaus tehdään, jotta voidaan varmistaa, että tilaajan asettamat vaatimukset sovellukselle täyttyvät hyväksyttävällä tasolla. Hyväksymistestaus toteutetaan tilaajan edustajien toimesta ajosimulaatiolaboratoriossa. Tilaajan edustajat ovat myös sovelluksen loppukäyttäjiä ja ajosimulaatiolaboratorio on paikka, jossa sovellusta tullaan käyttämään.

#### **2.1 Testausympäristö**

Testauskerta tulee suorittaa Windows 10-järjestelmällä. Järjestelmässä ei saa olla käynnissä ylimääräisiä ohjelmia testitapauksien suorittamisen aikana, vaan vain välttämättömät ohjelmat saavat olla samaan aikaan käynnissä. Testauskerran onnistumisen kannalta on olennaista, että testausympäristön tietokoneet ja toissijaisen tehtävän laite on yhdistetty toisiinsa melko nopean internetyhteyden omaavan lähiverkon sisällä (yliopiston verkko on riittävä). Laitteiden omat ohjelmat pitää olla asennettuna ja käyttövalmiina. Laitteiden käyttöä varten on tässä suunnitelmassa annettu joitain ohjeita, kuten silmänliikekameran kalibrointiin ja D-Labin käyttöön, mutta tarvittaessa testauksen suorittajan tulee katsoa ohjeita laitteiden ja niiden ohjelmistojen omista käyttöohjeista.

Ajosimulaattorin ohjelmiston osana tulee käyttää Lua-skriptiä.

#### **Ohjeet ajosimulaattorin Lua-skriptin tarkistamiseen:**

- Tarkista että:
	- o Skripti "peltihamsteri\_udp.lua" (mahdollisesti muulla nimellä, mikäli skriptistä käytetään useita eri versioita) on samassa kansiossa kuin "t.exe".
- o Skriptiin on ohjeiden mukaisesti muutettu oikea IP-osoite ja portti, jota Syncster kuuntelee.
- o Simu starterissa "Command extras" on valittu, ja siihen lisätty parametriksi "-dofile peltihamsteri\_udp.lua" (muuta skriptin nimen mukaan).
- Skripti käynnistyy ohjelman käynnistyessä. Skripti tulostaa myös lokitulostetta lähettämästään datasta konsoliin, jolloin voidaan todentaa, että skripti toimii.

# **3 Testauskerran raportointi**

Testauskerrasta laaditaan testausraportti, käyttäen valmista mallipohjaa [4]. Mallipohjaan kirjataan testauskerran perustiedot, havainnot sovelluksen käytöstä ja tilaajan vaatimusten täyttyminen eriteltynä kolmeen osioon (sovelluksen perustoiminnallisuus, käyttöliittymä ja tulostiedosto) sekä testauskerran yhteenveto ja johtopäätös.

Johtopäätös on jokin seuraavista:

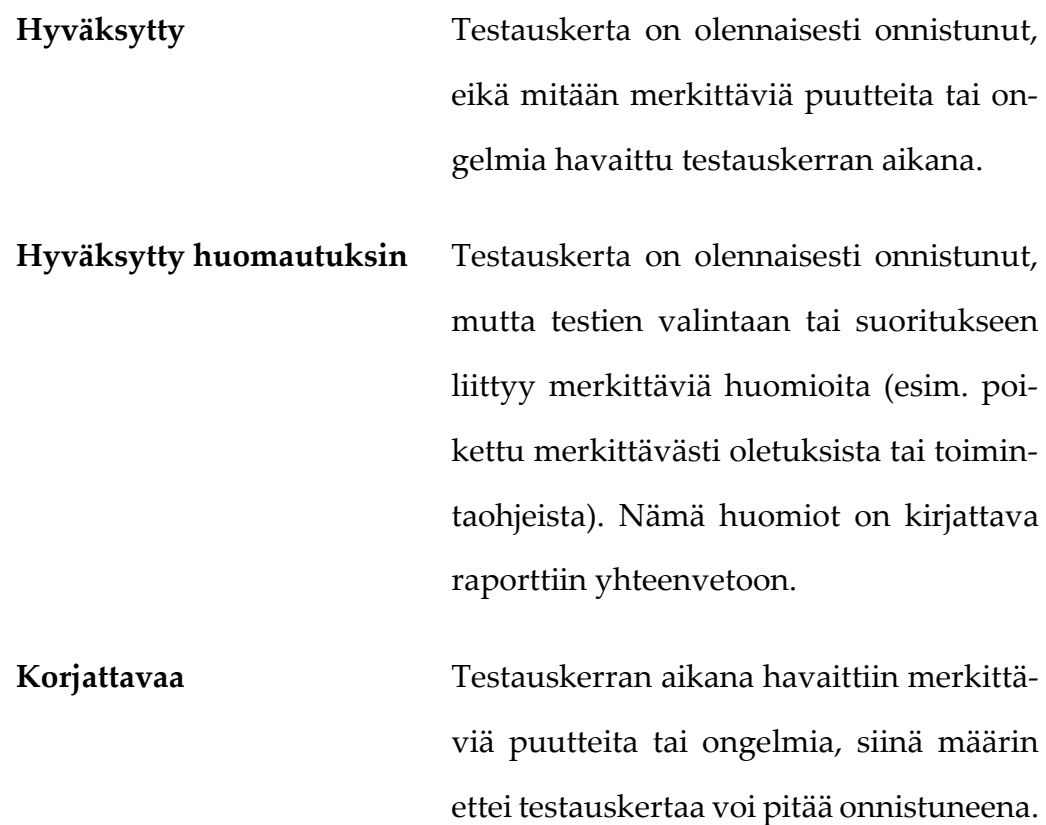

# **4 Testauskerran ohjeita ja kulku**

Luvussa käydään läpi ohjeita testauskerran suorittamiseen ja testauskerran kulku.

### **4.1 Testauskerran rajauksia, ohjeita ja poikkeustilanteita**

Luvussa käydään läpi testauskertaan liittyvät rajaukset, ohjeet ja poikkeustilanteet, sekä annetaan ohjeet silmänliikekameran kalibroimiseen ja D-Labin käyttämiseen.

#### **4.1.1 Rajauksia**

- Kokeen tai koehenkilön tunniste, tehtävän nimi tai kommentti eivät saa sisältää tiedostonimiin kelpaamattomia merkkejä (esim. polkuerotin). Virheellisten merkkijonojen käytön pitää johtaa virheilmoitukseen ennen tallennuksen aloittamista.
- Vain Suomessa yleisesti käytetyt Unicode-merkit ovat käytössä testien yhteydessä.

#### **4.1.2 Ohjeita testikerran suorittajalle**

- Testaa virheellisiä (esim. polkuerottimen sisältävää tai täysin tyhjiä) tunnisteita. Kokeile sitten täysin kelvollisia tunnisteita (vain yleisiä merkkejä).
- Testaa asetustiedoston muodostamista, asetustiedoston käyttöä ja asetustiedostosta tuotujen asetusten muuttamista ja tallentamista.
- Voit kokeilla tuoda sekä sovelluksen hyväksymää dataa (AOI-data D-Labista), että myös vääränlaista dataa (esim. kuvatiedosto).

#### **4.1.3 Testikerran suorittajan yleiset ohjeet koehenkilölle**

Noudata ajaessasi liikennesääntöjä ja käytä vilkkua.

- Älä huomioi ajaessasi tien vieressä olevia nopeusrajoituskylttejä, vaan yleinen nopeusrajoitus on 50 kilometriä tunnissa.
- Pyri ajamaan lähellä annettua nopeusrajoitusta, eli 50 kilometriä tunnissa. Voit säätää ajonopeutta tilanteen mukaan.
- Pyri priorisoimaan ajaminen ja ajamaan turvallisesti sekä liikennesääntöjen mukaisesti.
- Muista, että yllättävät tilanteen voivat olla mahdollisia, kuten oikeassakin liikenteessä.
- Simulaattori antaa ajo-opasteita, seuraa niitä ajaessasi.
- Älä pysähdy tehtäviä tehdessäsi.

#### **4.1.4 Poikkeustilanteet**

- Eksyminen: Pysäytä ajo ja tallenna se. Aloita harjoitus uudelleen. Kirjaa eksyminen muistiinpanoihin.
- Tehtävä menee pieleen: Pysäytä ajo ja aloita harjoitus uudelleen.
- Syncsteriin ei tule dataa tai dataa tulee aluksi mutta datan tulo loppuu: Pysäytä ajo, tarkista laitteet ja verkkoyhteydet, sekä varmista että olet yhdistänyt laitteet Syncsteriin. Aloita harjoitus alusta kun ongelma on selvinnyt ja korjattu.

#### **4.1.5 Silmänliikekameran asennus ja kalibroiminen**

- Laita silmänliikekamera koehenkilön päähän.
- Pyydä laittamaan kädet rattiin ja olemaan luonnollisessa ajoasennossa.
- Katso, että etukamera on kohdallaan: näkymässä on ratti, tabletti ja näytön yläosassa olevat kuviot. Tarkista, että kuva on tarkka.
- Aloita painamalla calibration wizard. Säädä pupilli keskelle. Pyydä katsomaan tien katoamispisteeseen ja laitteeseen myös siten, että pää kääntyy.
- Kalibrointia ennen: pidä pää paikallasi koko ajan. Liikuta vain silmiä.
- Kalibroi laite pisteiden avulla.
- Kalibroinnin jälkeen tarkasta pisteet uudelleen, peili ja katoamispiste.
- Kalibroinnin jälkeen koehenkilö voi liikkua.

#### **4.1.6 D-Labin käyttöohjeita**

D-Labin käyttöliittymässä on kolme osiota: Plan, Measure ja Analyze (näkyvät oletuksena käyttöliittymäikkunan yläosassa). Measure-osiossa tallennetaan ja striimataan dataa. Analyze-osiossa määritetään AOI:t ja lasketaan niihin kohdistuneet katseet. Jokaisella osiolla on lisäksi omat alaosionsa (välilehdet).

AOI-määritykset voi tehdä ennen koetta, ja samoja AOI:ta voi käyttää kaikissa yhteen Studyyn sisältyvistä tallennuksista. AOI:den määrittämistä varten pitää tehdä ainakin yksi tallennus, josta AOI:t voidaan määrittää.

D-Labilla voi tallentaa joko koko kokeen kerralla, tai tehdä tehtäväkohtaisia tallennuksia. Syncster osaa tarvittaessa poimia tallennuksesta vain tietyn aikavälin sisällä olevat datapisteet.

#### **Toimenpiteet ennen koetta:**

- Luo uusi Study *File*-välilehdellä.
- Vaihda Study *Design*-välilehdelle.
- o Lisää koehenkilö Study Design-valikon *Study Explorer*-välilehdellä.
- o Tarkista, että silmäliikekamera on kytketty ohjelmaan *Recording Devices* -ikkunasta.
- Vaihda *Measure*-osioon.
	- o Tarkista, että *Eye Tracker* ja haluttu määrä *Relay*-ikkunoita näkyy ruudulla (lisää ne tarvittaessa *Screen Layout* -välilehden kautta).
	- o Valitse haluamasi dataosiot vetämällä ne *Recording Devices* -ikkunasta *Relay*-ikkunaan.
	- o Tarkista asetukset *Relay*-ikkunan alaosasta.
		- Porttinumeroa voi vapaasti vaihtaa, kunhan saman tekee Syncsterin puolella.
		- *Send Column Headers* on hyvä olla valittuna, jotta data saadaan tulostiedostoon oikean nimisenä.
		- *Send Timestamps* -valinta auttaa jälkikäteen tuotavan AOI-datan synkronoimisessa.
- Vaihda *Data Recording* -välilehdelle, valitse koehenkilö *Study Explorerista* ja aloita tallennus painamalla *Record*-painiketta.

#### **Toimenpiteet kokeen jälkeen:**

- Lopeta tallennus painamalla *Stop*-painiketta *Data Recording* –välilehdellä.
- Vaihda *Analyze*-osioon.
	- o Valitse koehenkilölle tehty tallennus *Study Explorerista.*
	- o Tarkista, että *Eye Tracker* -ikkuna on näkyvissä (lisää se tarvittaessa *Screen Layout* -välilehden kautta).
- o Vedä silmäliikekamera *Data Session Explorerista Eye Tracker*-ikkunaan.
- o Paina *AOI Definition* -painiketta *Eye Tracker* –ikkunasta.
	- Paina *New* määrittääksesi uuden AOI:n.
	- Syötä AOI:n nimi, määritä sen rajat painamalla haluttuja kohtia videolta ja paina *Create*.
- o Valitse *Data Analysis* -välilehdellä *AOI Management* -ikkuna näkyviin.
	- Paina ainakin *Calculate Glances*-painiketta AOI-datan laskemiseksi (muitakin valintoja voi tehdä halutessaan).
- Vaihda *File*-välilehdelle ja valitse Export.
	- o Valitse *Data.*
		- Valitse Syncsteriin tuotavat tallennukset tämän hetkisestä Studystä.
			- Valitse *Recorded Data*n alta halutut dataosiot (vinkki: vältä videoiden viemistä, sillä se vie tuhottomasti aikaa).

### **4.2 Testauskerran kulku**

Testauskerran kulku noudattaa tilaajilta saatua normaalin ajosimulaatiokokeen vaiheita. Testitapaukset:

- Testitapaus 1: Kaikki laitteet mukana (ajosimulaattori, silmänliikekamera, EEG ja toissijaisen tehtävän laite).
- Testitapaus 2: ajosimulaattori, EEG ja toissijaisen tehtävän laite.
- Testitapaus 3: ajosimulaattori ja silmänliikekamera.

#### **4.2.1 Ennen koetilannetta**

- Avaa Syncster ja täytä kokeen tiedot eri testitapauksille.
	- o Kokeen nimi.
- o Tehtävän nimi.
- o Valitse haluamasi laitteet ja niiden dataosiot.
- [Tallenna asetukset ja laita Syncster pois päältä.]
- [Avaa NASA-TLX-kysely ja laita koehenkilön id valmiiksi.]
- [Kirjoita lapulle tehtävä- ja reittijärjestys counterbalancing-taulukon mukaan.]
- Avaa ajosimulaattori ja laita kaupunkinäkymä valmiiksi.
	- o Kokeile, että simulaattori ajaa suoraan.
- Tyhjennä puhelimen Spotify.
- Laita EEG-laite päälle (kaksi klikkausta powerista ja yhdistä Bluetooth koneelta).
- Avaa DSI Streamer COM4 connect.
- Tarkista, että olet tehnyt tarvittavat toimenpiteet D-Labissa.
- [Laita Syncster päälle ja valitse aiemmin tallentamasi asetustiedosto.]
- Tarkista että koe ja asetukset ovat oikeat Syncsterissä.
- Täytä Syncsterissä koehenkilön id ja valitse oikea tehtävä.
- [Reitit:
	- o Okkluusio: HERE, S4
	- o Suburbanilla: 7, 10 ja 16]

#### **4.2.2 Koetilanteen alussa**

- Laita silmänliikekamera päähän.
- Laita EEG-laite päähän, ks. erilliset ohjeet.
- Tee tarvittavat EEG-asiat tietokoneella (sourcessa valitaan headset DSI-24, klikkaa diagnostics ja tarkista signaalin voimakkuus ja sitten impedance on [ensimmäisen arvon pitäisi olla alle 1] ja lopuksi impedance pois päältä ja paina reset.).
- Yhdistä laitteet Syncsterissä painamalla *Connect devices* -painiketta.
- Avaa puhelimesta Touchster ja yhdistä se Syncsteriin koneen IPosoitteella ja määritellyllä porttinumerolla.
- Kerro kokeesta koehenkilölle: "Koe on kolmiosainen: ensimmäisessä vaiheessa tutkitaan visuaalista hakua, toisessa vaiheessa tutkitaan ajamisen visuaalista vaativuutta okkluusiomenetelmällä ja kolmannessa vaiheessa tutkitaan erilaisten mobiilisovellusten käyttöä ajamisen aikana. Saat lisää ohjeita jokaisen osan ja tehtävän alussa."
- Mene simulaattorille ja pyydä koehenkilöä säätämään istuin oikealle etäisyydelle.
- Kerro yleistä simulaattorista: automaattivaihteet, vilkun käyttäminen, kaasu ja jarru, nopeusmittari, liikennesääntöjen noudattaminen, yllättäviä tilanteita voi sattua kuten oikeassakin liikenteessä.
- Ajata koehenkilöä kaupunkinäkymässä niin kauan kuin koehenkilö haluaa.
- Ota aikaa ja merkitse se taulukkoon.
- Laita okkluusioharjoitus kaupunkinäkymässä päälle.
- Kerro, että tien saa näkymään puoleksi sekunniksi painamalla ohjauspyörän takana olevia siivekkeitä. Ohjeista myös: "Mitä useammin painat, sen enemmän näet tietä. Pyri ajamaan turvallisesti ja noudattamaan liikennesääntöjä. Yritä kuitenkin maksimoida sokkona ajamisen aika. Aja turvallisesti, yllättävät tilanteet ovat mahdollisia. Vilkkua ei tarvitse tässä ajossa käyttää. Saat ajo-opasteita reitin alussa".
- Pyydä koehenkilöä ajamaan niin kauan kuin haluaa.
- Laita kesto ylös.

#### **4.2.3 Testitapausten suorittaminen**

Testitapausten alkuasetelmassa on oletuksena, että testitapaukseen tarvittavat laitteet ovat käyttövalmiina, kalibroituina ja yhdistettynä Syncsteriin. Suorita testitapaukset 1-3 seuraavilla tehtävillä (hakasuluissa olevat tehdään sen mukaan, mikä laiteyhdistelmä on testattavana):

#### **1. Tehtävä (Okkluusioajo):**

- 1. Laita okkluusioharjoitus päälle: Here occlusion, aloitus kohdasta S4.
- 2. Ohjeista: "Seuraa annettuja opasteita. Pyri ajamaan turvallisesti ja noudattamaan liikennesääntöjä. Yritä kuitenkin maksimoida sokkona ajamisen aika. Aja turvallisesti, yllättävät tilanteet ovat mahdollisia. Vilkkua ei tarvitse käyttää. Nopeusrajoitukset vaihtuvat reitin aikana. Kerron, kun nopeusrajoitukset muuttuvat. Pyri ajamaan lähellä annettua nopeusrajoitusta, mutta voit säätää ajonopeutta tilanteen mukaan."
- 3. [Laita striimaus ja tallennus D-Labista päälle.]
- 4. [Laita EEG:n tallennus päälle.]
- 5. Laita Syncsteristä tallennus päälle.
- 6. Aloita harjoitus.
- 7. Tarkista, että Syncsteriin tulee dataa.
- **8. [HUOM! Sano simulaattorin opastuksen jälkeen ennen viimeistä liittymää (opastus sanoo "käänny toisesta risteyksestä") "hidasta liittymään".]**
- 9. Kun reitti on ajettu, pyydä pysähtymään ennen kuin painat ESCiä.
- 10. Pysäytä Syncsteristä tallennus.
- 11. Paina simulaattorista replay ja sen jälkeen kuvaketta, jossa on sininen nuoli (tallennus).

12. Pyydä täyttämään NASA-TLX-kysely (NASA mittaa koettua kuormittavuutta, huomaa neljäs kysymys, siinä on vaihtoehdot päinvastoin kuin muualla). Tallenna.

#### **2. Tehtävä (Kappaleen etsiminen –Spotify):**

- 1. Vaihda toinen tehtävä Syncsterissä (muut tiedot pysyvät samana).
- 2. Laita oikea reitti päälle ajosimulaattorista (ks. tehtävien järjestystaulukko).
- 3. Näytä ensin, miten kappale haetaan puhelimen näppäimistöllä, miten se laitetaan soimaan ja miten pysäytetään. Ohjeista valitsemaan kappale, ei albumia tai muuta. Näytä lopuksi, miten pääsee haussa takaisin ja miten haku tyhjennetään. Näytä, miten artisti ja albumi haetaan näkyviin. Harjoitushaku on Irti. Koehenkilö tekee perässä.
- 4. Tyhjennä haku, laita näkymäksi Hae Spotifysta -näkymä ja piilota näppäimistö.
- 5. Ohjeista koehenkilöä: "Etsi kuulemasi kappale äsken harjoittelemallasi tavalla. Sano toista, jos haluat, että toistan kappaleen. Kun olet löytänyt oikean kappaleen, laita se soimaan ja saat sen jälkeen lisää ohjeita. Jos kappaleissa on numeroita, kirjoita ne kirjaimin".
- 6. Laita tallennus päälle Syncsteristä.
- 7. Sano, että ajamisen voi aloittaa.
- 8. Tarkista, että Syncsteriin tulee dataa.
- 9. Kappaleet:
	- a) Yhdentoista virran maa ("Pysäytä kappale ja hae näkyviin albumin tiedot").
	- b) Päivien sävel ("Pysäytä kappale ja hae näkyviin artistin tiedot").
- c) Norjalainen villapaita ("Pysäytä kappale ja hae näkyviin albumin tiedot").
- d) Kuule minua ("Pysäytä kappale ja hae näkyviin artistin tiedot").
- 10. Seuraava ohje: "kun kappale on haettu, pyyhi haku ja etsi samalla tavalla kappale x".
- 11. Kun kaikki neljä kappaletta on löydetty, pyydä pysähtymään ennen kuin painat esciä.
- 12. Pysäytä Syncsteristä tallennus.
- 13. Paina simulaattorista replay ja sen jälkeen kuvaketta, jossa on sininen nuoli (tallennus).
- 14. Laita lopetusaika ylös.
- 15. Pyydä täyttämään NASA-TLX-kysely. Tallenna**.**

#### **4.2.4 Kokeen jälkeen**

- [Pysäytä Touchster.]
- Katkaise laitteiden ja Syncsterin yhteys.
- [Pysäytä D-Lab.]
- [Pysäytä EEG-laite.]
- [Tee AOI-analyysit D-Labissa.]
- Valitse Syncsteristä Export välilehdeltä oikea kansio valikosta (koe, jonka juuri suoritit).
- [Tuo AOI-data Import new source -toiminnolla.]
- Valitse [haluamasi tehtävä ja Export selected] tai [Export all].
- Avaa tulostiedosto ja tarkasta, että siinä on haluamasi tiedot.

# **Lähteet**

- [1] Mari Kasanen, Leevi Liimatainen, Marina Mustonen, Juhani Sundell ja Arttu Ylä-Sahra"Peltihamsteri-projekti, Projektisuunnitelma", Jyväskylän yliopisto, Informaatioteknologian tiedekunta, 4.4.2019.
- [2] Mari Kasanen, Leevi Liimatainen, Marina Mustonen, Juhani Sundell ja Arttu Ylä-Sahra, "Peltihamsteri-projekti, Vaatimusmäärittely", Jyväskylän yliopisto, Informaatioteknologian tiedekunta, 6.3.2019.
- [3] Mari Kasanen, Leevi Liimatainen, Marina Mustonen, Juhani Sundell ja Arttu Ylä-Sahra, "Peltihamsteri-projekti, Järjestelmätestaussuunnitelma", Jyväskylän yliopisto, Informaatioteknologian tiedekunta, 26.4.2019.
- [4] Mari Kasanen, Leevi Liimatainen, Marina Mustonen, Juhani Sundell ja Arttu Ylä-Sahra, "Peltihamsteri-projekti, Hyväksymistestausraporttipohja", Jyväskylän yliopisto, Informaatioteknologian tiedekunta, 7.5.2019.